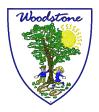

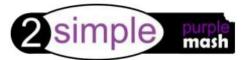

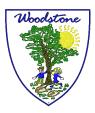

## How to save your work

Search <a href="https://www.purplemash.com/sch/woodstone">https://www.purplemash.com/sch/woodstone</a>

Log-in using the children's personal log-in details

Once you are ready to save your work look for the floppy disc icon

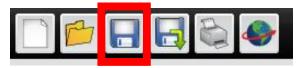

You will see this screen, where you can name the file and save it. Your teacher will be able to see your work when they log in.

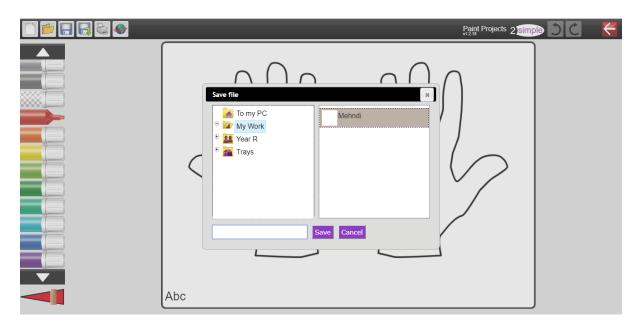